**ภาคผนวก ง คูมือการใชงาน**

### **คูมือการใชงาน**

การใช้งาบได้ลำดับขั้นตอบดังนี้

- 1. การสรางไฟล Gerber File วงจรจาก Altium
- 2. การสราง G-Code จาก Coppercam
- 3. การใช้งานโปรแกรม GRBL ควบคุมเครื่อง

#### **การสรางไฟล Gerber File วงจรจาก Altium**

1.หลังจากที่สร้างลายวงจรเสร็จแล้ว (1) คลิก File แล้วไปที่ (2) Fabrication Outputs แล้ว เลือก (3) Gerber Files

\* Gerber File เปนไฟลที่ใชกัดลาย PCB

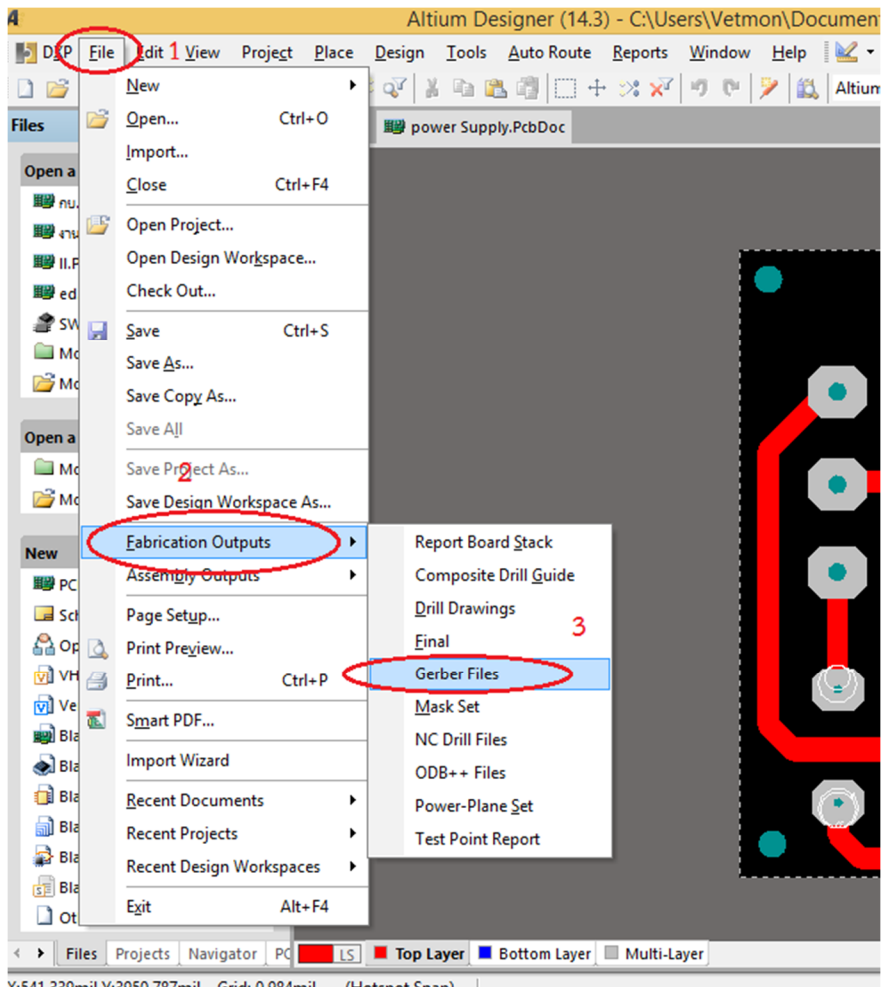

X:541.339mil Y:3950.787mil Grid: 0.984mil (Hotspot Snap)

2. หลังจากคลิกที่ Gerber Files จะได้หน้าต่าง Gerber Setup แล้วคลิกไปที่ (1) General เลือก Units (2) Millimeters เลือก Format (3) 4:4

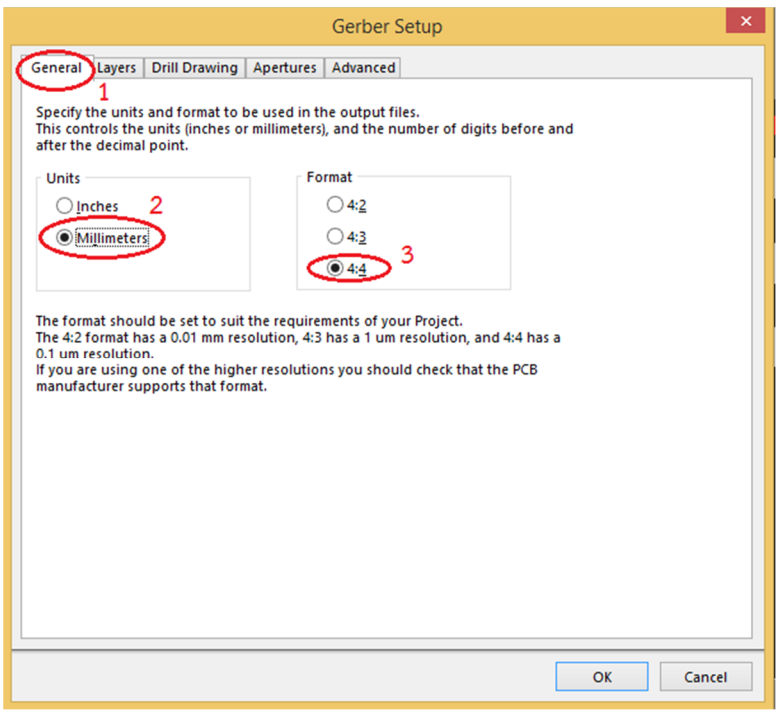

3. เลือก (1) Layers เลือก (2) Layers ที่ใชเขียนเสนลายวงจร (3) คลิก OK

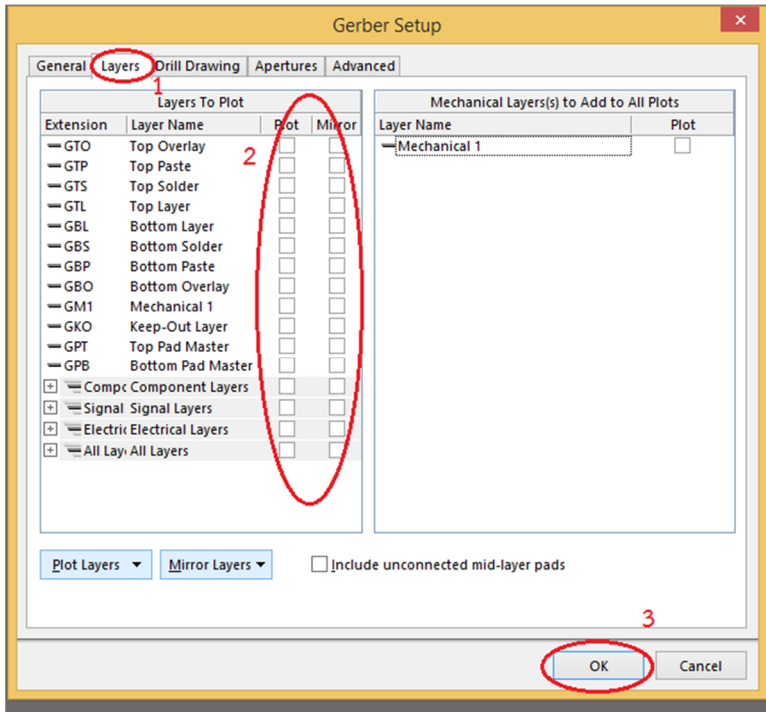

oc <mark>第</mark> CAMtastic1.Cam \*

4.หลังจากที่คลิก OK จะไดหนาตางที่มีเสนลายวงจรขึ้นมาดังรูป

5. ไปที่ (1) File เลือก (2) Export แลวคลิกที่ (3) Gerber

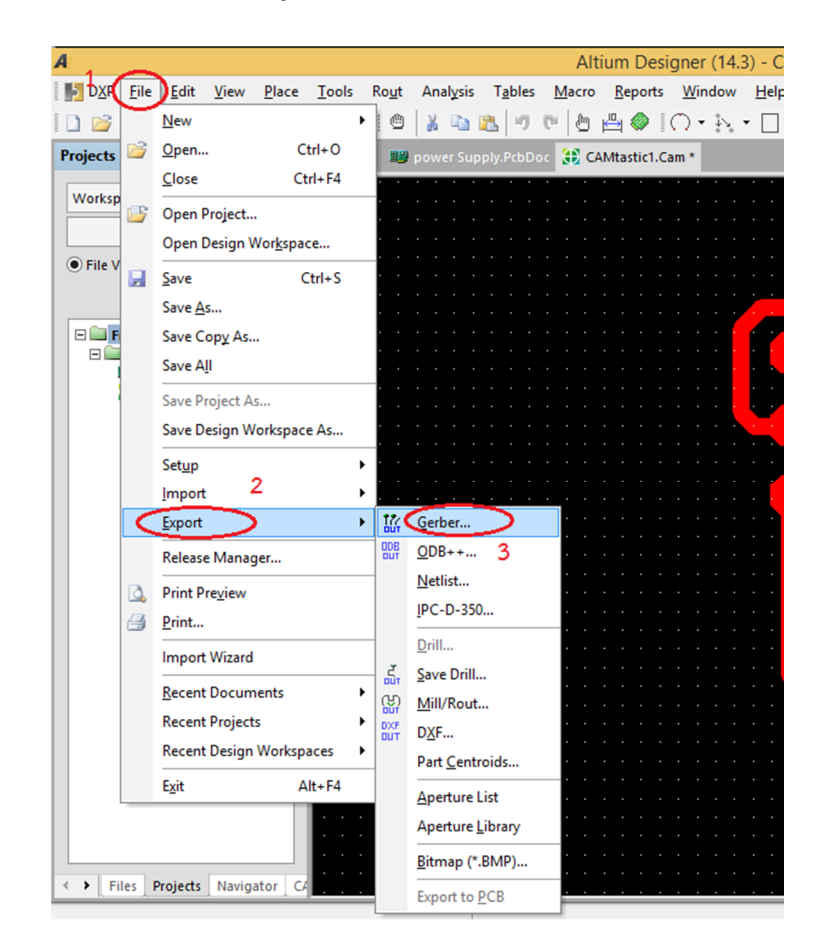

6.หลังจากที่คลิก Gerber จะไดหนาตาง Export Gerber(s) ขึ้นมา เลือก (1) Separate-Composite layers to individual Files คลิก (2) OK

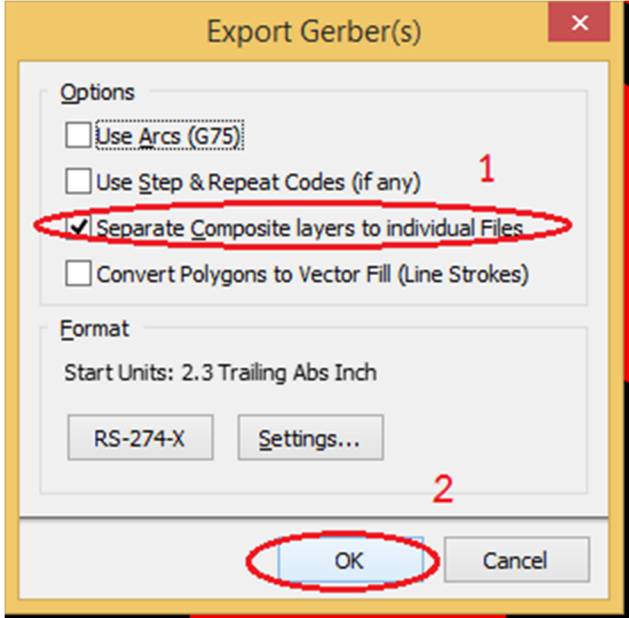

 $7.$  คลิก  $OK$  เสร็จเรียบร้อย สำหรับไฟล์กัดลาย  $Gerber$ 

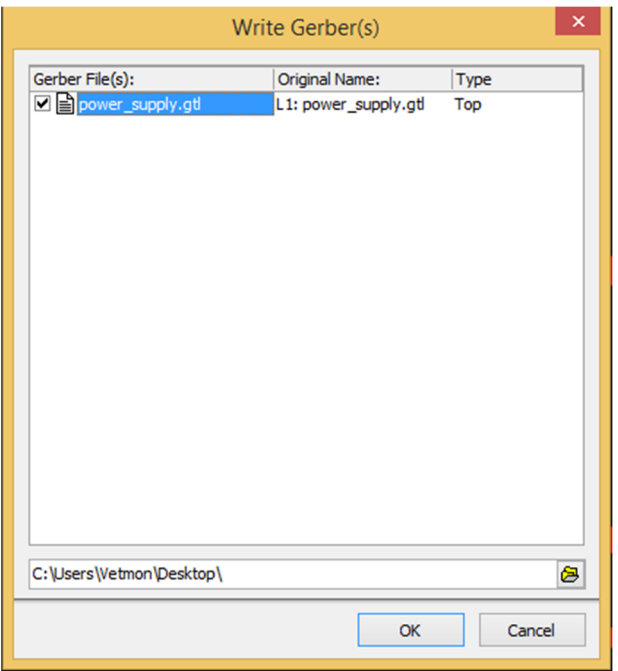

8. สราง NC Drill Files สําหรับเจาะรูแผน PCB (1) คลิก File แลวไปที่ (2) Fabrication Outputs แลวเลือก (3) NC drill Files

\* NC Drill Files เปนไฟลที่ใชเจาะรูแผน PCB

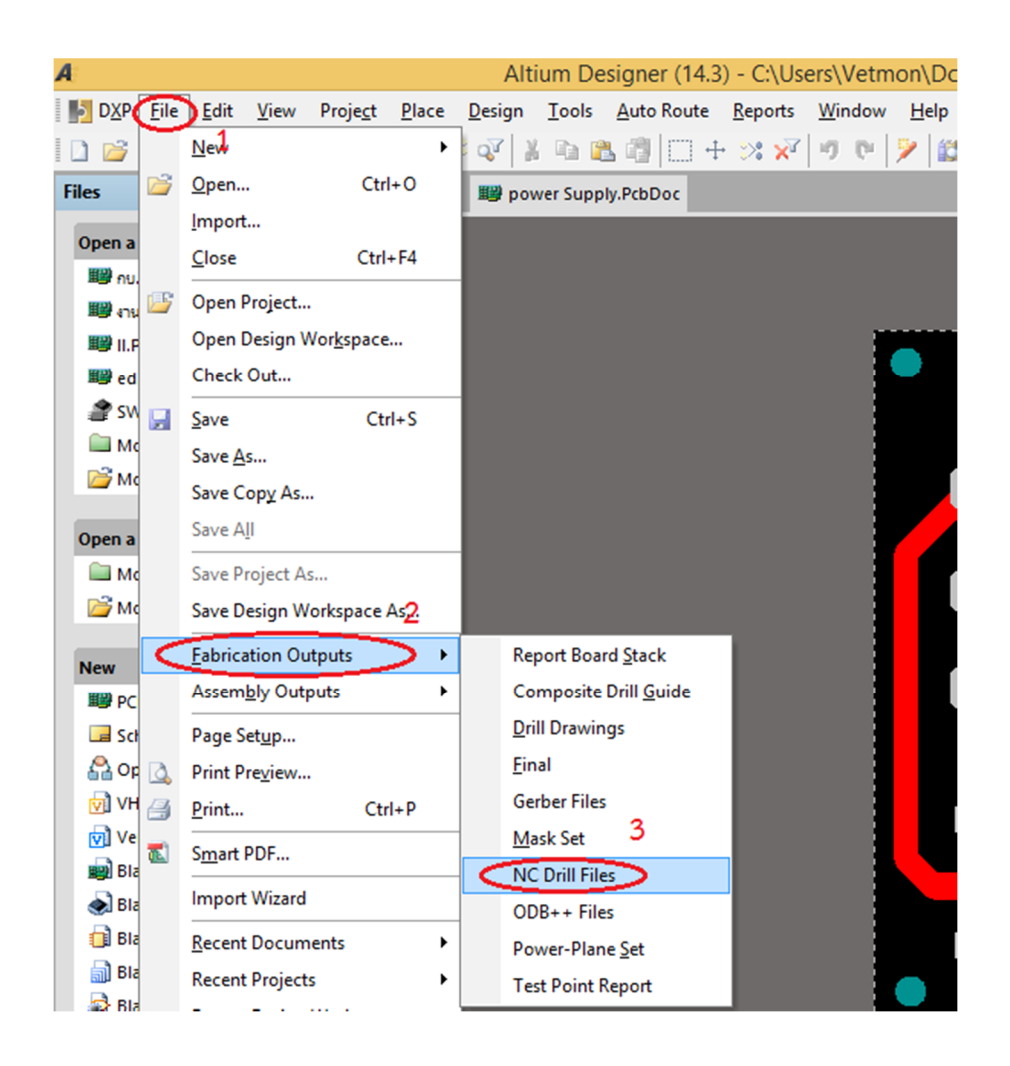

9. หลังจากคลิกที่ NC Drill Files จะไดหนาตาง NC Drill Setup เลือก Units (1) Millimeters เลือก Format (2) 4:4 แลวคลิก OK

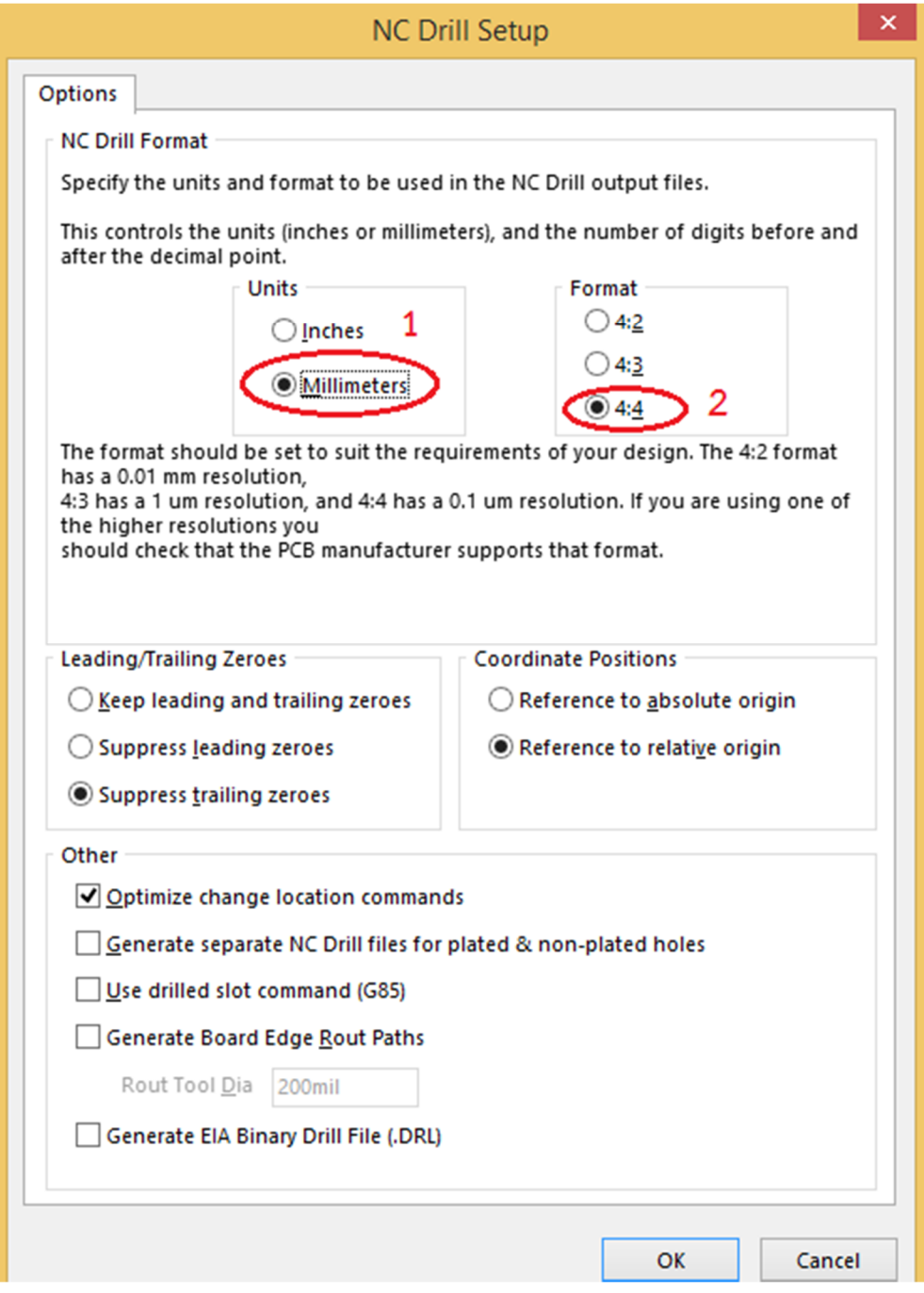

10. จากนั้นจะไดหนาตาง Import Drill Data แลวคลิก OK

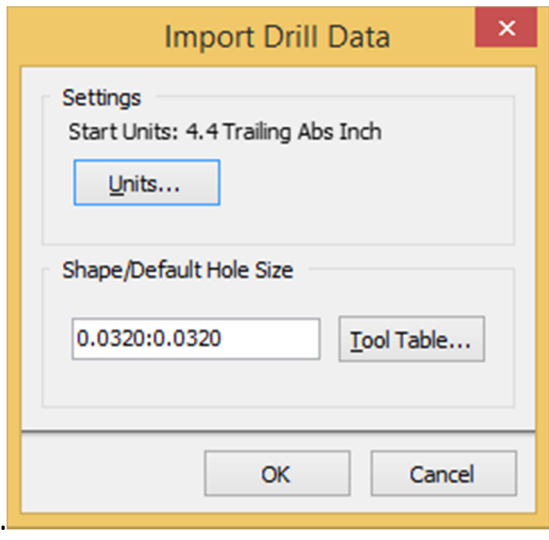

# 11. จะไดหนาตางขึ้นมาดังรูป

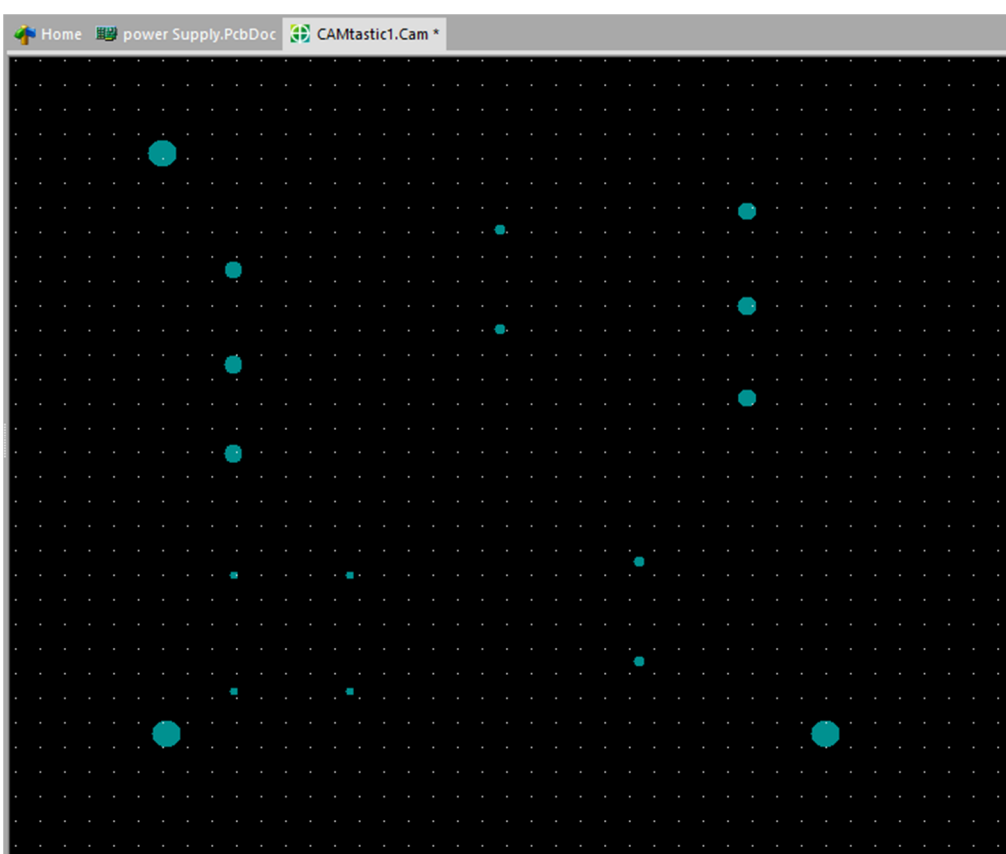

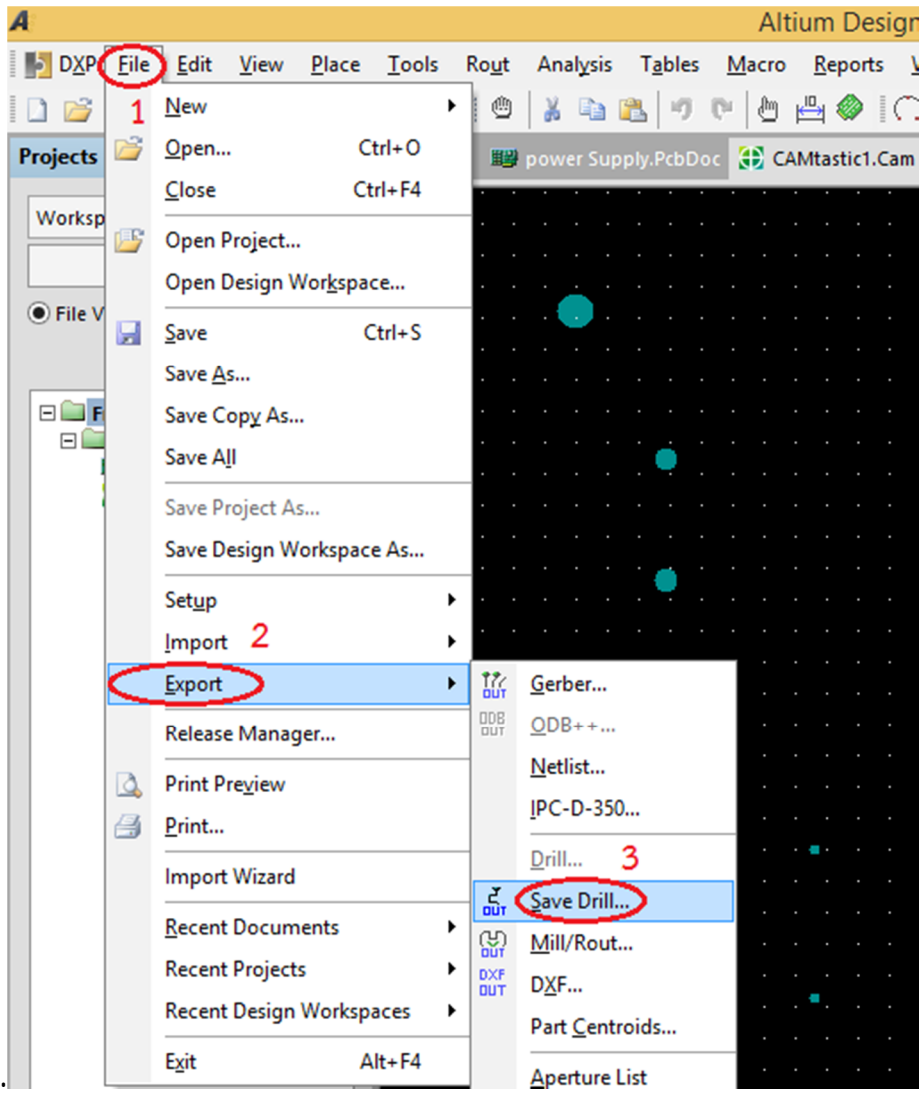

# 12. ไปที่ (1) File เลือก (2) Export แลวคลิกที่ (3) Save Drill

13. ไดหนาตาง Export Drill Data คลิกในชอง (1) Select Layer เลือกชื่อ File ที่ตรงกับ ชื่อ Gerber File คลิก (2) OK

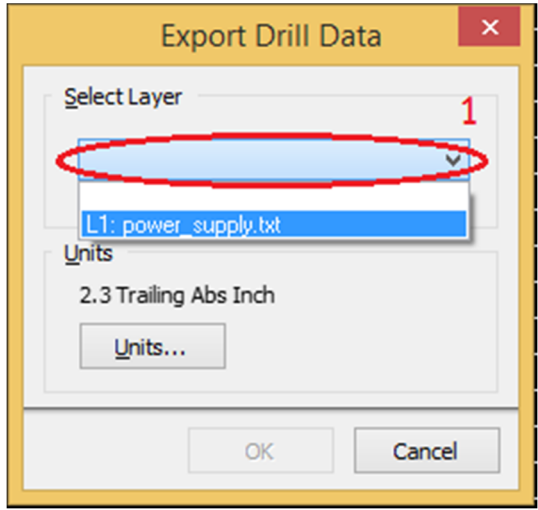

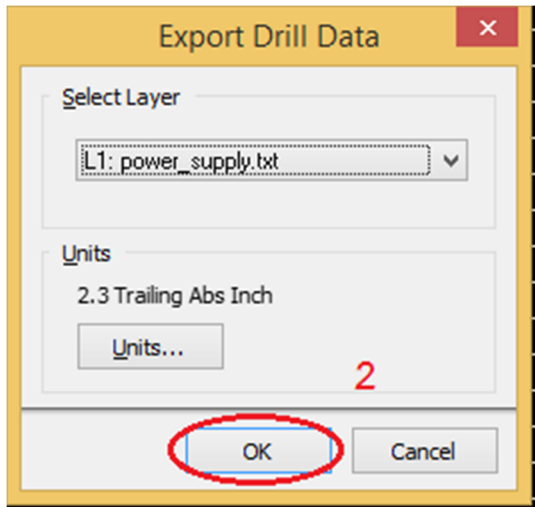

14. คลิก OK เสร็จเรียบรอยสําหรับไฟลเจาะ Nc Drill File

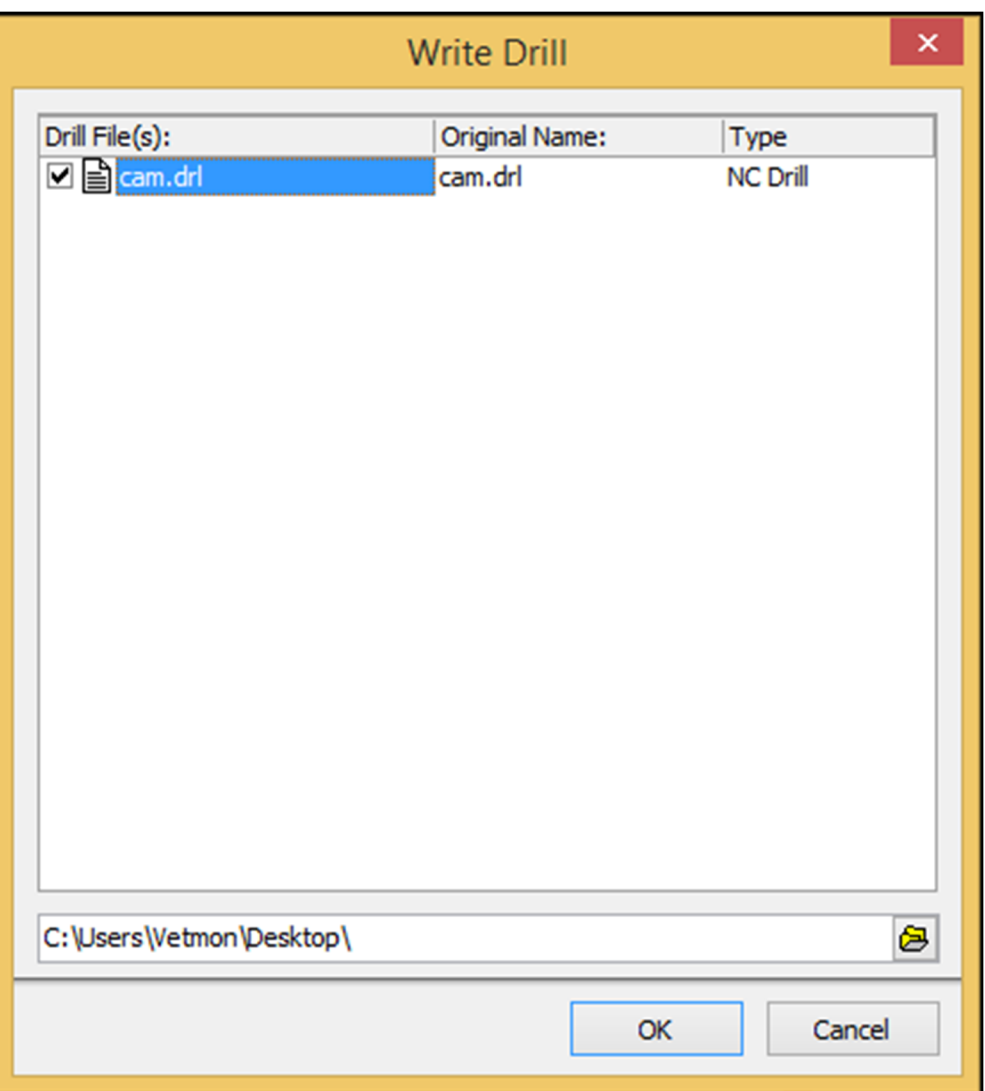

1. เปดโปรแกรม coppercam ขึ้นมา คลิก Open เลือก New- circuit

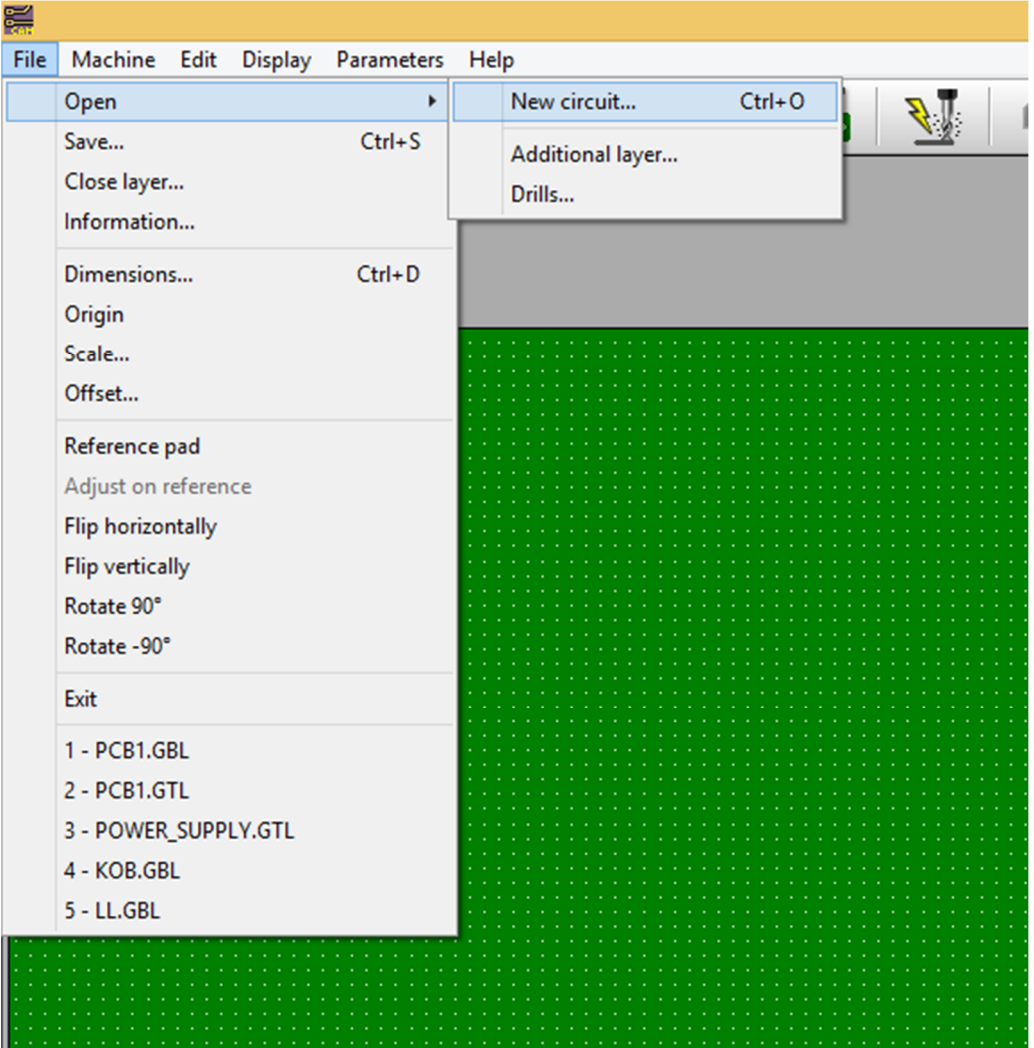

2. เลือกที่อยู่ไฟล์ Gerber ที่ Save ไว้จากโปรแกรม Altiuam แล้วคลิก Open เพื่อเปิด G-Code File

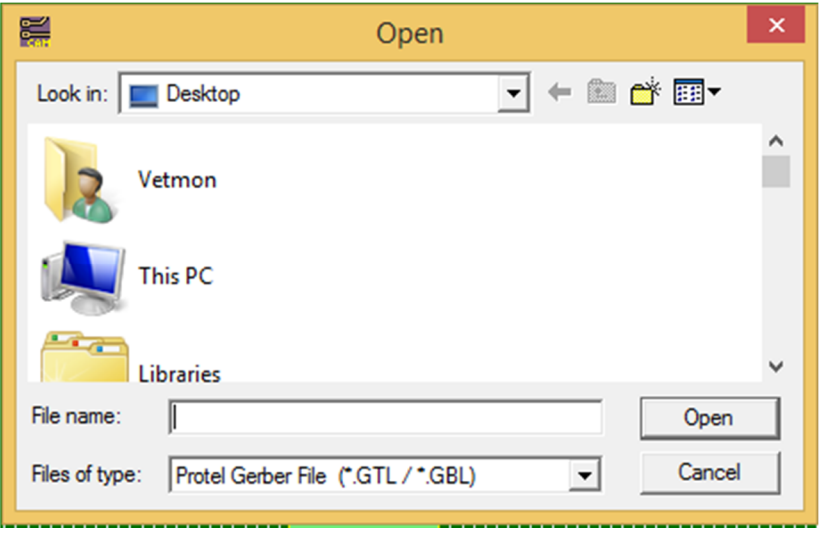

3. ขึ้นภาพเสนลายวงจรดังรูป

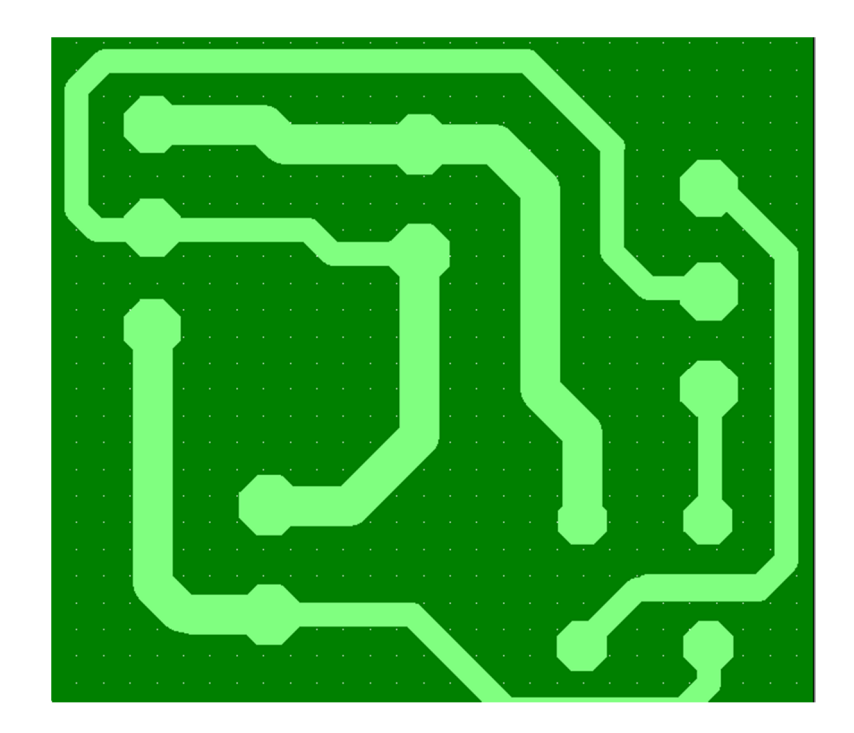

4. คลิก (1) Open เลือก (2) เปด Drill File คลิก (3) Open เลือกที่อยู drill File ที่ Save จากโปรแกรม Altium

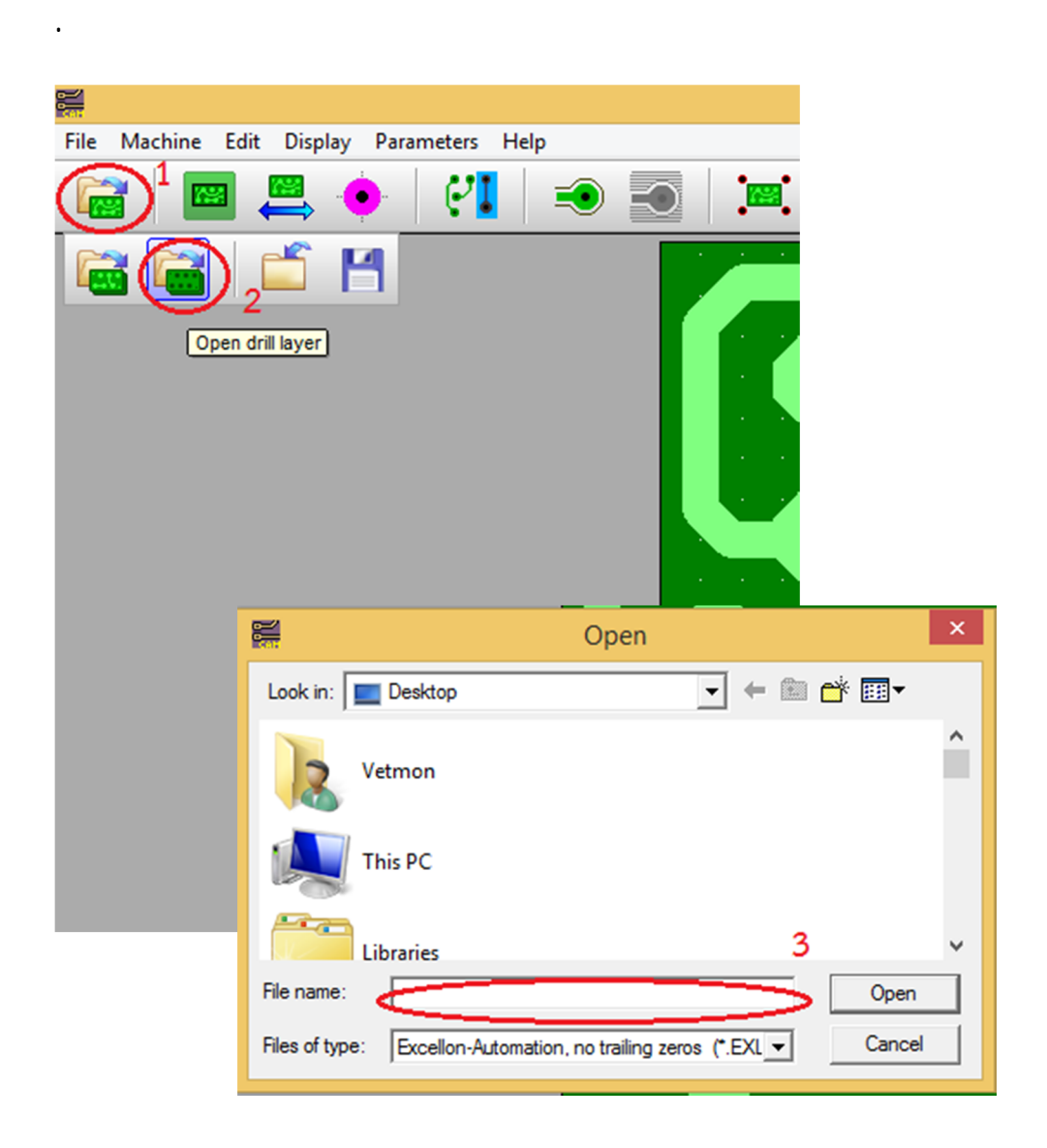

5. จากภาพจะเห็นวา รูเจาะไมตรงกันตองทําการหมุนใหอยูในแนวเดียวกัน คลิกที่วงกลม

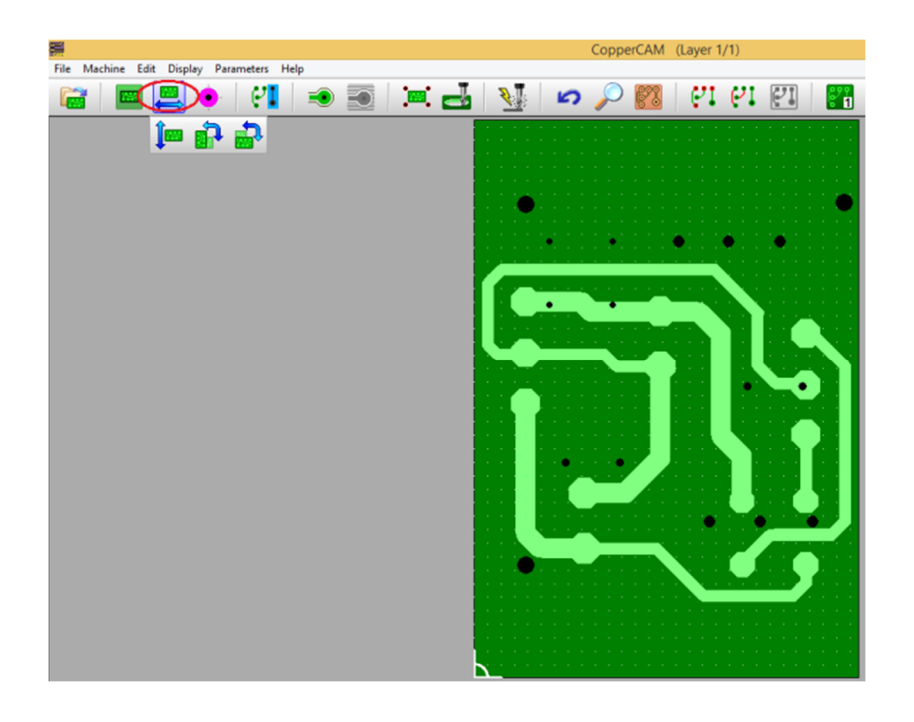

 $6$ . ได้รูเจาะที่อยู่ในแนวเดียวกัน แต่จะเห็นว่ารูไม่ตรงกัน ต้องดึงให้ตรงกันก่อน โดยคลิก  $(1)$ File คลิกตอไปที่ (2) Reference pad แลวเลือก (3) จุดรูใดรูหนึ่งเพื่อดึงใหรูตรงกัน

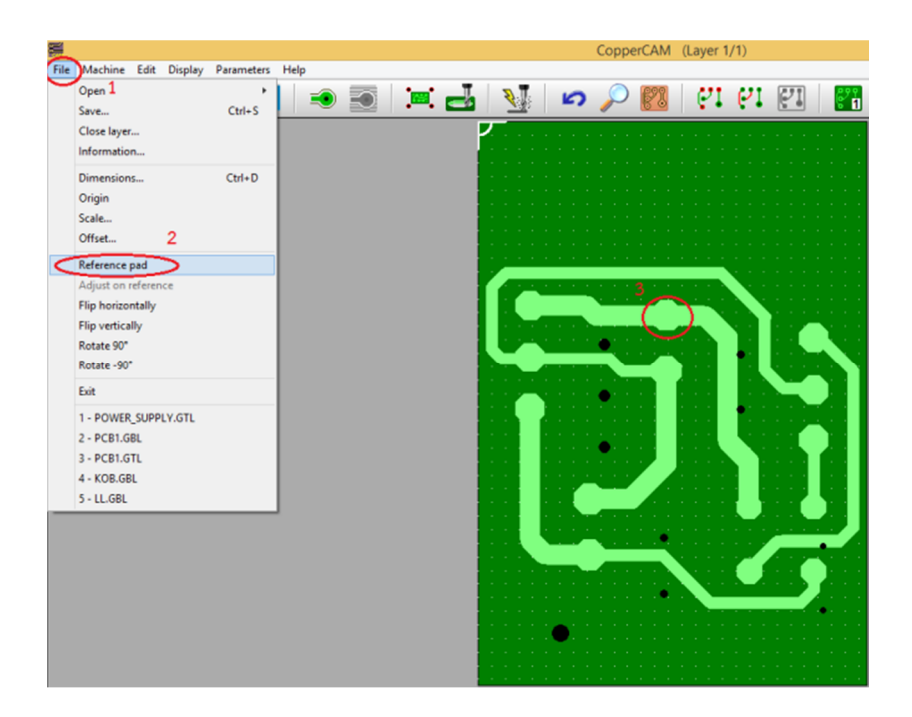

แดง

7. คลิก (1) คลิกตอที่ (2) File เลือก (3) Adjust on Reference คลิก (4) จุดรูเจาะใหตรง กับ (5) จุดรูในลายวงจร

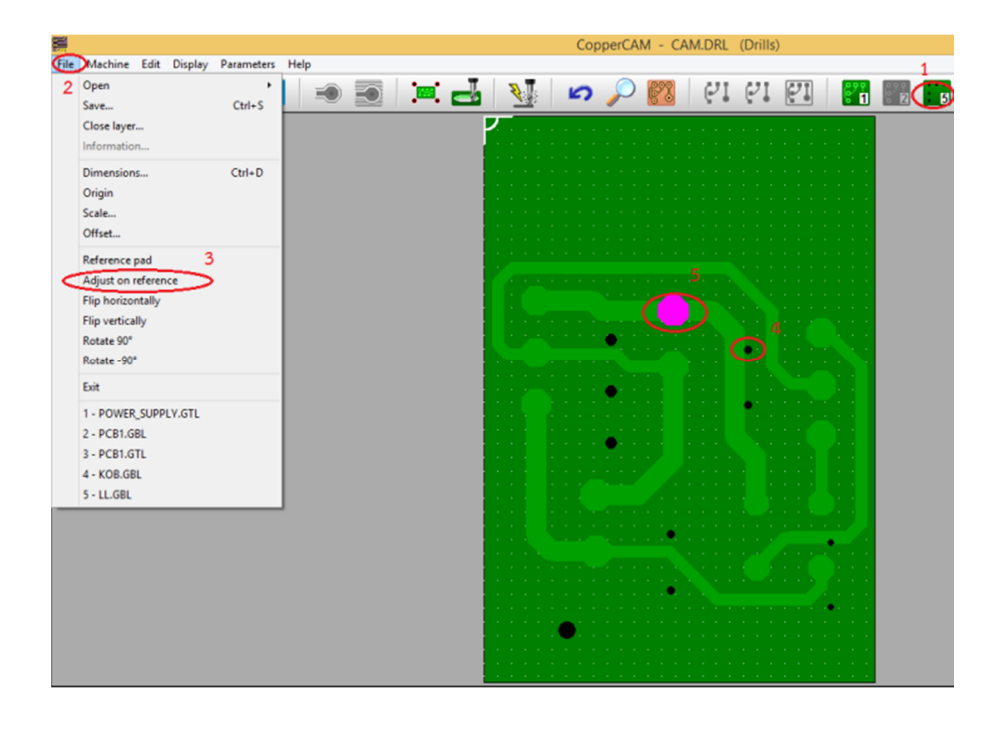

 $8.$  ได้รูที่ตรงกันแล้ว คลิกที่  $(1)$  รอสักครู่ ต่อที่  $(2)$  จะได้ภาพดังรูป

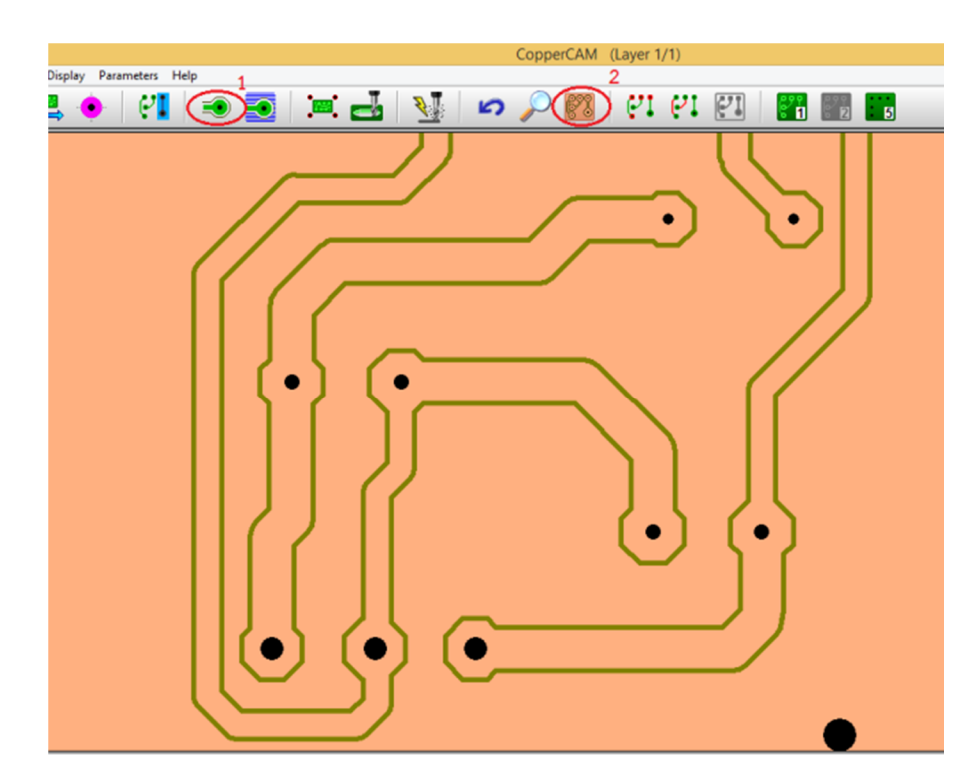

9. สราง File G-Code คลิกไปที่ (1) จะขึ้นหนาตาง Final output เลือก (2) จะมีใหเลือก Engraving layer (สร้าง G-coed สำหรับกัดลาย) กับ Drilling (สร้าง G-Code สำหรับเจาะรู) แล้ว คลิก OK

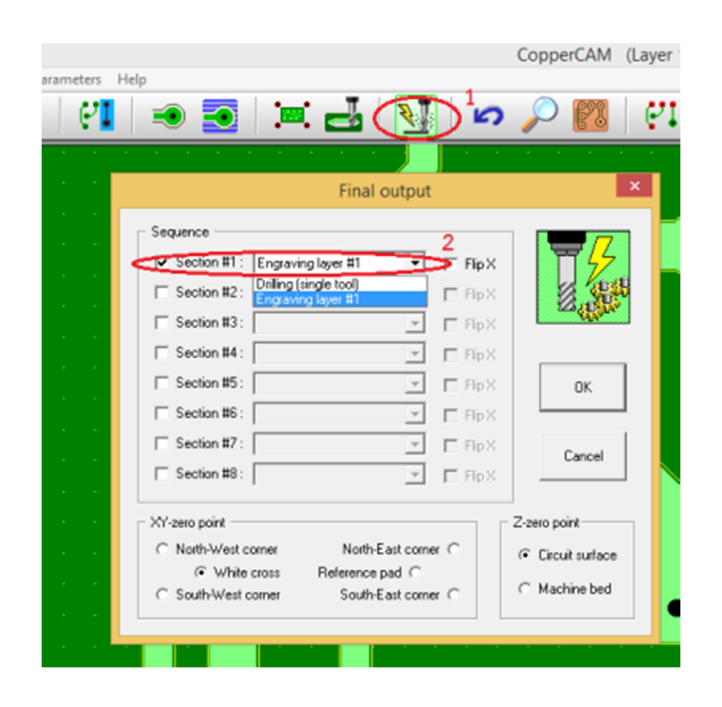

10. ไดหนาตางดังรูป เลือก (1) File คลิก (2) Save เพื่อบันทึก

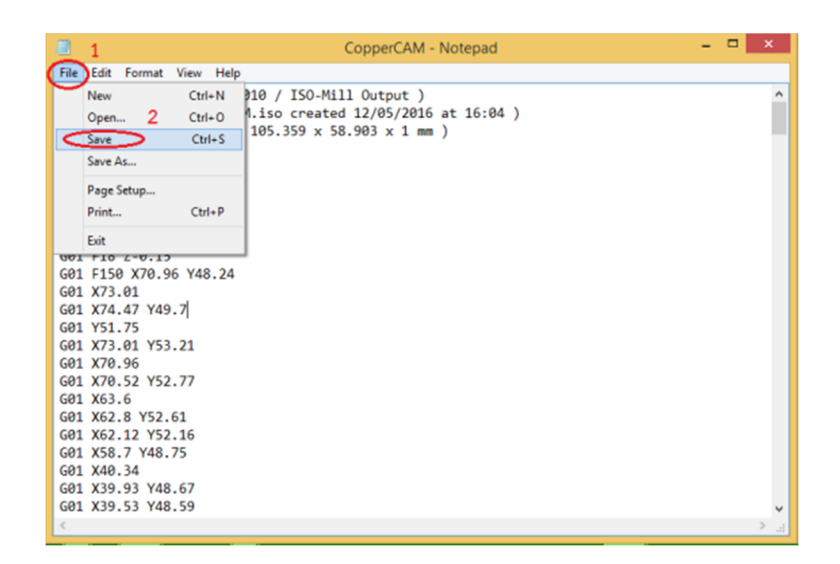

#### **การใชงานโปรแกรม GRBL ควบคุมเครื่อง**

1. เปดโปรแกรม GRBL ขึ้นมา คลิกที่ (1) Connect จะขึ้นหนาตาง Settings เลือก (2) Port Com ที่ Arduino เชื่อมตอกับคอมพิวเตอร เลือก (3) Baud Rate 115200 เสร็จแลวคลิก OK

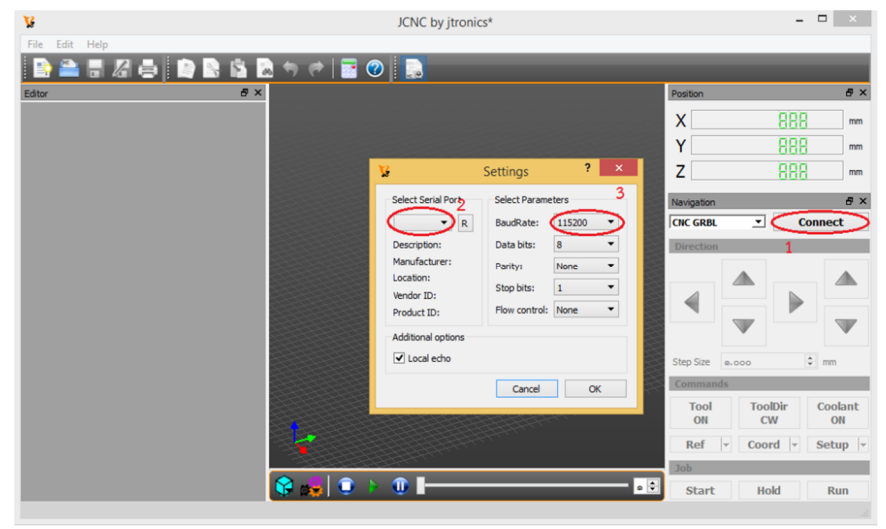

2. คลิก (1) Open เพื่อเปิด File G-Code หลังจากเปิดไฟ G-Code แล้วทำการ Set Zero ี เสร็จแล้ว กด (2) Stat เริ่มการทำงาน ถ้าต้องการหยุดกการทำงาน กด (3) Hold และสามารถเริ่ม การทํางานตอไดโดยกด (4) Run

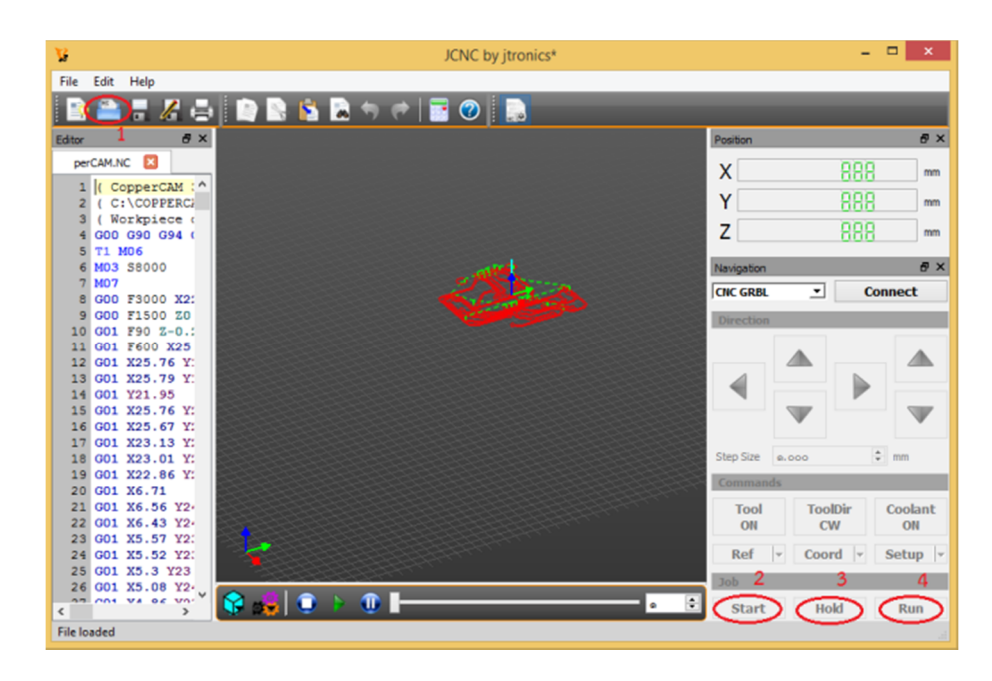